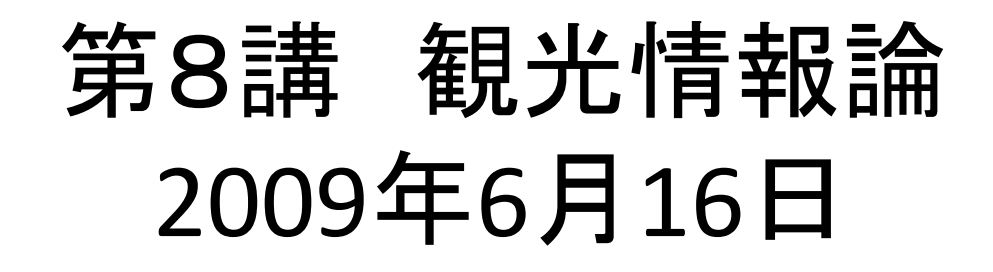

## Style Sheet (CSS )

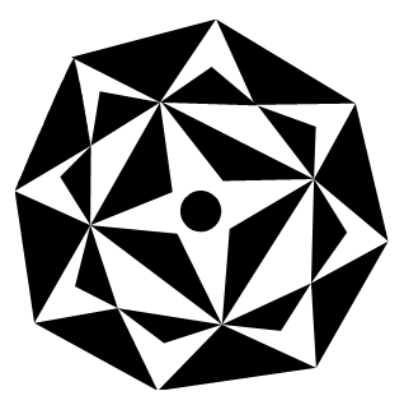

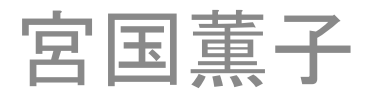

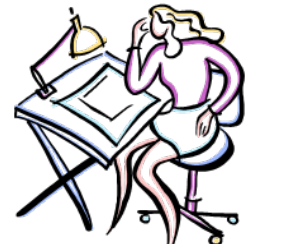

スタイルシート (CSS)

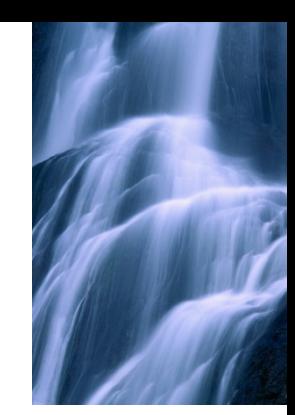

- •CSSとは(Cascading Style Sheets )
- •本来、ホームページにデザインを加える機能の すべて
- •教科書で言う「スタイルシート」とはCSSのことを 指す
- •CSSを使うと、Page <sup>106</sup> にあるようにホーム ページの体裁が変わる。

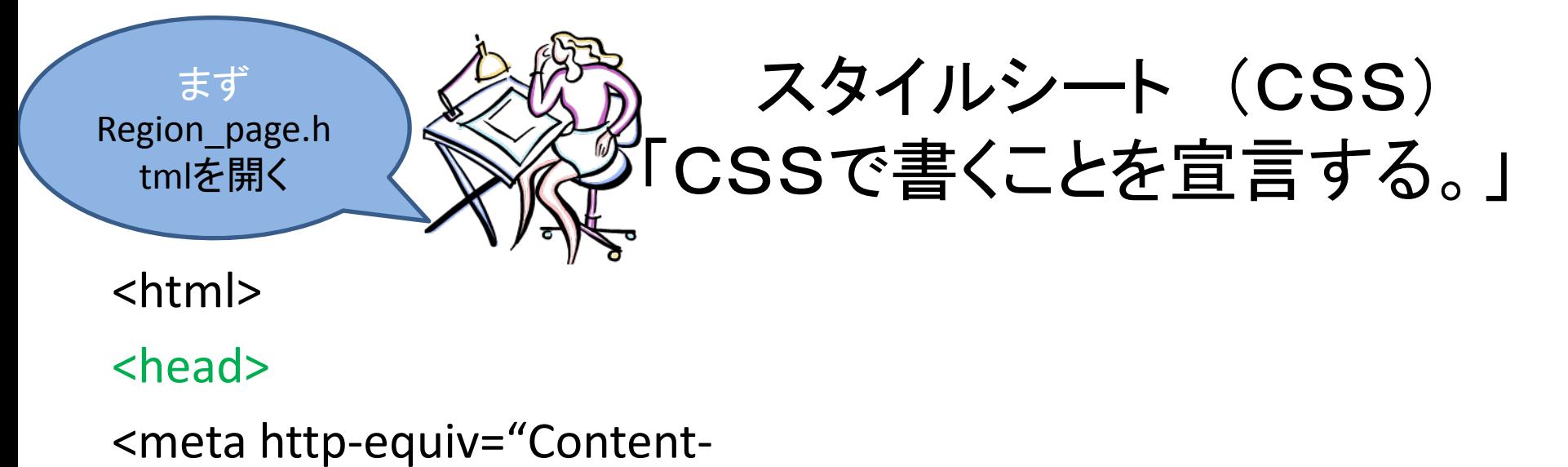

```
Type"content="text/html;cha555rset=Shift=JIS">
```

```
<title>私のお勧め
―国や地域のホームページ 2009 </title>
```
<style type="text/CSS">

</style>

</head>

<body>

 $<$ h $1>$ 私の選んだ国や地域のホームぺージ</h1>

・

 $\blacksquare$ 

region css.html という名前

たマイコンコンピュータでHT

MLファイルを開いて、出来

上がりを見る。

を付けて保存する。保存し

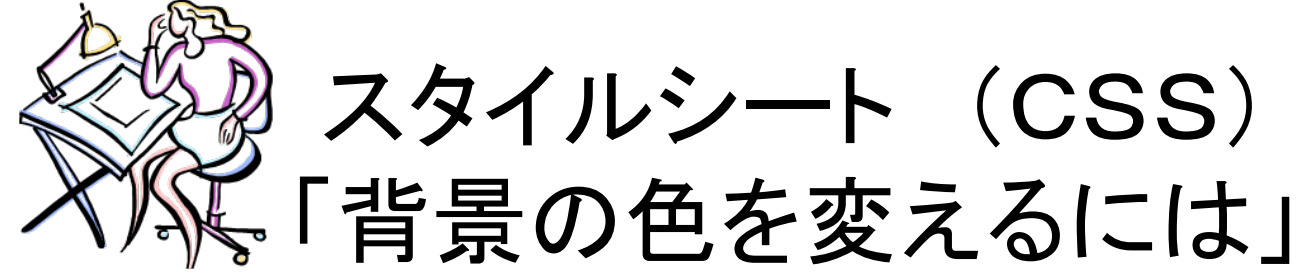

#### <head>

<meta http ‐equiv="Content ‐ Type"content="text/html;cha555rset=Shift=JIS"> <title> 私のお勧め ―国や地域のホームページ 2009 </title> <style type="text/CSS"> body \_\_{\_\_ background: \_\_ lightyellow; \_\_ } h1 \_ { \_ background: \_ green; \_ } </style> </head> <body> 横の棒線は スペースです。 4インターネットエクスプ ローラ上で*更新ボタ*ン をクリックして、出来上が りを確認する。

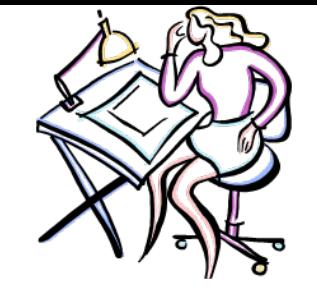

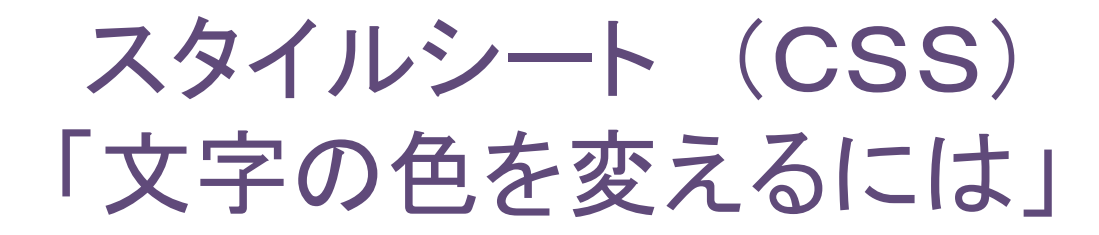

### <head>

<meta http ‐equiv="Content ‐ Type"content="text/html;cha555rset=Shift=JIS"> <title>私のお勧め ―国や地域のホームページ 2009 </title> <style type="text/CSS"> body\_\_ {\_\_ background:\_\_ lightyellow; \_\_ color:\_\_ black; \_\_ } h1 \_ { \_ background: \_ green; \_ color: \_ white; \_ } </style> </head> <body> をクリックし 横の棒線は<br><body> ズペースです。 5インターネットエクスプローラ て、出来上がりを確認する。

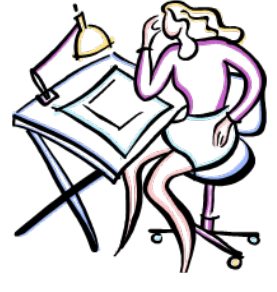

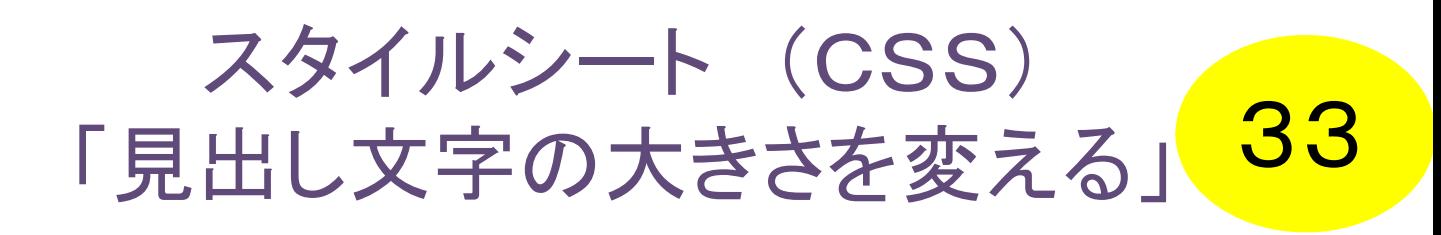

#### <head><meta http ‐equiv="Content ‐ Type"content="text/html;cha555rset=Shift=JIS"> <title> 私のお勧め ―国や地域のホームページ 2009 </title> <style type="text/CSS"> body { background: lightyellow; color: black; } h1 { background: green; color: white; \_ font ‐size: \_ 1.5em; \_ } h2 \_ { font ‐size: \_ 1.2em; \_ } </style> </head> 横の棒線は

<body>

スペースです。

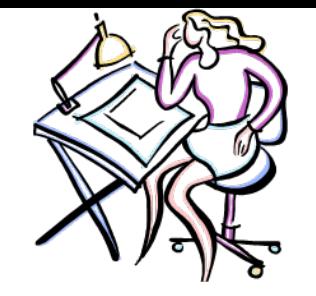

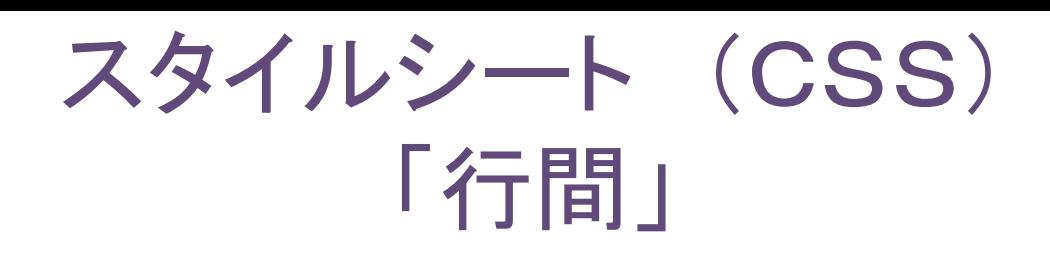

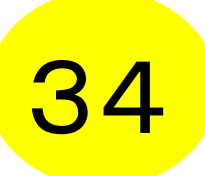

<head>

<meta http-equiv="Content-Type"content="text/html;cha555rset=Shift=JIS"> <title> 私のお勧め ―国や地域のホームページ 2009 </title> <style type="text/CSS">

body { background: lightyellow; color: black}

h1 { background: green; color: white; font ‐size: 1.5em; }

- h2 { font ‐size: 1.2em; }
- p { line ‐height: 1.5em; }
- </style>
- </head>

<body>

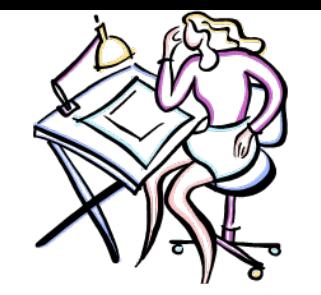

## スタイルシート (CSS) 「ページの左右に余白を作る」<mark>35</mark>

<html>

<head>

- <meta http-equiv="Content-Type"content="text/html;cha555rset=Shift=JIS"> <title> 私のお勧め ―国や地域のホームページ 2009 </title> <style type="text/CSS">
- body { background: lightyellow; color: black**;**\_ **margin ‐left:** \_ **3em;** \_ **margin ‐right:** \_ **3em;** \_ **}**
- h1 { background: green; color: white; font ‐size: 1.5em; }
- h2 { font ‐size: 1.2em; }
- p { line ‐height: 1.5em; }
- </style>
- </head>

<body>

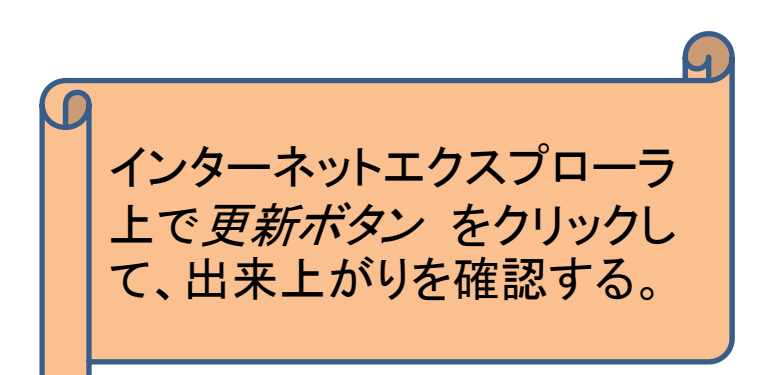

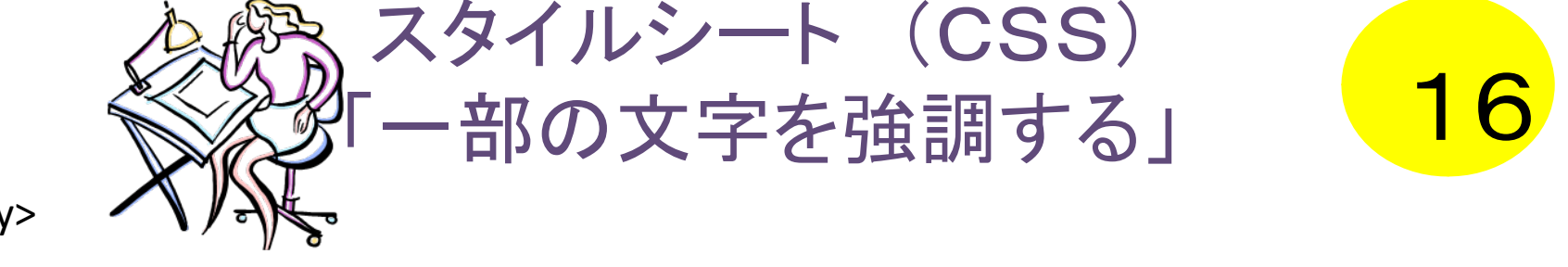

<body>

・

・

・

・

・

・

- <h2> ④Civic prideの事例「マンチェスター」のコミュニケーションの特徴とその感想</h2>  $<sub>p</sub>$ </sub>
- マンチェスターは爆弾テロをきっかけに都市復興が始まった。復興計画の中心施設として作 られたのが「都市生活のミュージアム」が<br>
- 活動コンセプトの**<em>** "URBIS" **</em>**である。 **<em>** URBIS **</em>**では通常のミュージアムと 違い、展示だけでなくワークショップ、シンポジウム、イベント等が行われ、<br>
- カフェの運営、ショップの営業、街や施設のガイドツアーも行われている。さらには地方テレビ 局のスタジオや新聞社のオフィス等も入っていて、<br>
- ミュージアムは「昔の生活や歴史を知るための資料が展示された場所」だと思っていた私に とって、この**<em>** URBIS **</em>**のコンセプトや活動内容は斬新であり、<br>
- 大変ユニークな発想だと思った。<br>

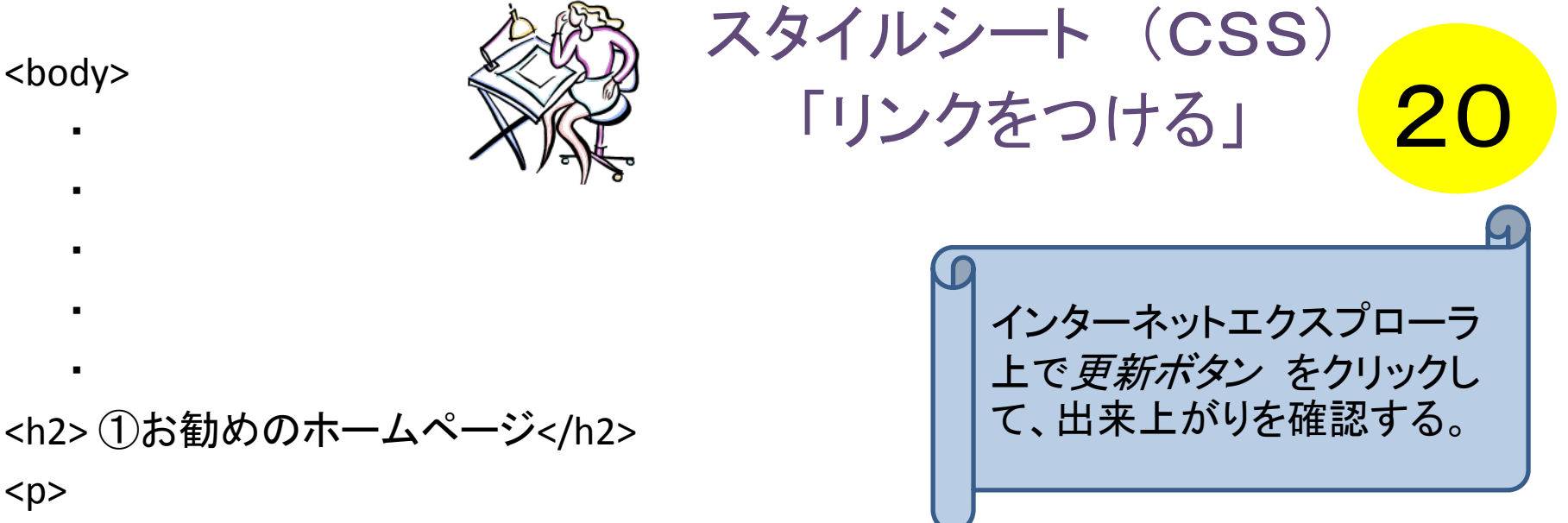

- お勧めのホームページは
- **<a href="http://www.naha‐navi.or.jp">**こちら**</a>** をクリックしてください
- <br clear="all">
- $\langle$ /p>

スタイルシート (CSS) <head> 「強調文字の見た目を変える」 <meta http-eqທີv="Content-Type"content="text/html;cha555rset=Shift=JIS"> <title> 私のお勧め ―国や地域のホームページ 2009 </title> <style type="text/CSS"> body { background: lightyellow; color: black; margin-left: 3em; margin-right: 3em; } h1 { background: green; color: white; font‐size: 1.5em; } h2 { font‐size: 1.2em; } p { line‐height: 1.5em; } **em { font‐size: normal; font‐weight: bold; color: red; }** </style> </head> <body> <h2>④-1.Civic prideの事例「マンチェスター」のコミュニケーションの特徴とその感想 </h2>  $< p$ マンチェスターは爆弾テロをきっかけに都市復興が始まった。復興計画の中心施設とし て作られたのが「都市生活のミュージアム」が<br>  $\frac{1}{2} \left( \frac{1}{2} \right) \frac{1}{2} \left( \frac{1}{2} \right) = \frac{1}{2} \left( \frac{1}{2} \right)$ 。 <mark>!类</mark>要品'図' 36インターネットエクスプローラ 上で*更新ボタ*ン をクリックし て、出来上がりを確認する。

活動コンセプトの**<em>** "URBIS" **</em>**である。 **<em>** URBIS **</em>**では通常のミュージ アムと違い、展示だけでなくワークショップ、シンポジウム、イベント等が行われ、 <br>

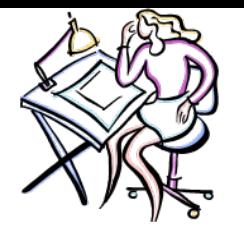

### スタイルシート (CSS) 「リンクの設定された文字の色を変える<mark>、37</mark>

<html>

<head>

<meta http‐equiv="Content‐Type"content="text/html;cha555rset=Shift=JIS"> <title>私のお勧め ―国や地域のホームページ 2009 </title> <style type="text/CSS">

body { background: lightyellow; color: black; margin‐left: 3em; margin‐right: 3em; }

h1 { background: green; color: white; font‐size: 1.5em; }

h2 { font‐size: 1.2em; }

p { line‐height: 1.5em; }

em { font-size: normal; font-weight: bold; color: red; }

a:link\_\_\_ {\_\_\_ color:\_\_\_ blue;\_\_\_ }

```
a:visited __{        color: __darkgreen;        __}
```
a:hover \_{ color: \_ magenta; \_ }

</style>

</head>

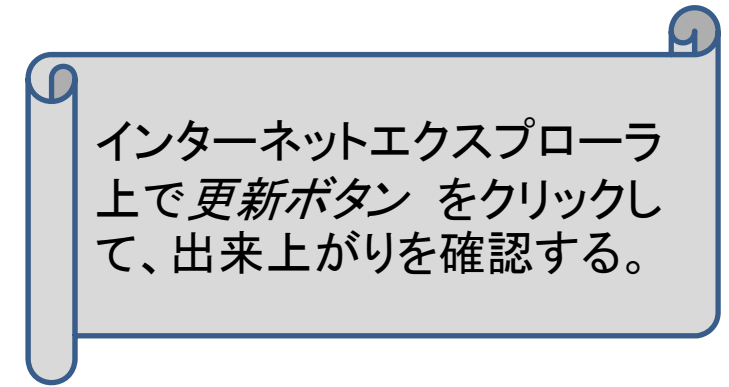

 $z$ hod $v$ 

最後に

### ボルドーのコミュニケーション手法と感想について書 き、適切なところに<em>・・・</em> を入れてください。

<h2>⑤「私の理想のサマーバケーション」をご覧になりたい方は <a href="vacation.html">ココ</a>をクリック</h2> <h2>⑥「お勧めの国や地域のサイト」をご覧になりたい方は <a href="#area">ココ</a>をクリック</h2>

<h2>⑦このページの感想を送りたい方は</h2> <a href="mailto:e071653@eve.u‐ryukyu.ac.jp">私へのメール</a>をクリック

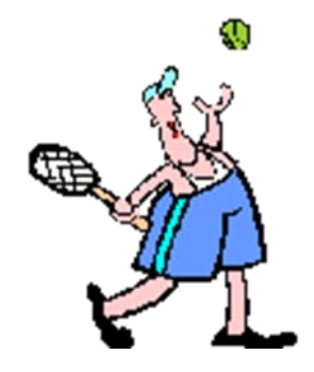

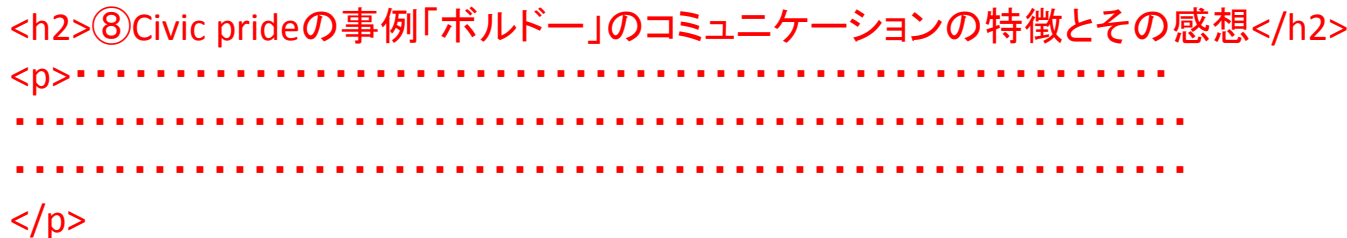

</body> </html>

# 「観光情報論 第8講」として提出

•再来週はテストです。

• 次回までにBristol のCommunication について 読んできてください。